# **Dell™ Display Manager** ユーザーズガイド

#### ● [概要](#page-0-0)

- [クイック設定のダイアログを使う](#page-1-0)
- [基本的なディスプレイ機能の設定](#page-2-0)
- [プリセットモードをアプリケーションに割り当てる](#page-3-0)
- [省エネ機能を適用する](#page-4-0)
- [スマートビデオエンハンス機能を適用する](#page-5-0)
- [Easy Arrange](#page-6-0)[で](#page-6-0)[Windows](#page-6-0)[を整理する](#page-6-0)
- [スクリーンの内容を回転させる](#page-9-0)

## <span id="page-0-0"></span>概要

**■ 注記: DDMはDP1.2/ MST (デイジーチェーン)ではサポートされません。** 

**Dell Display Manager**は、モニタまたはモニタグループの管理に使用されるWindowsアプリケーションです。 表示されるイメージの手動調整、自動設定の割り当て、エネルギー管理、ウィンドウ 整理、イメージ回転、およびDellの上位モデルのその他の機能が可能です。 **Dell Display Manager**をインストールすると、システムを起動するたびに実行され、そのアイコンが通知トレイに表示 されます。 通知トレイアイコンにカーソルを合わせると、システムと接続されているモニタに関する情報が常時表示されます。

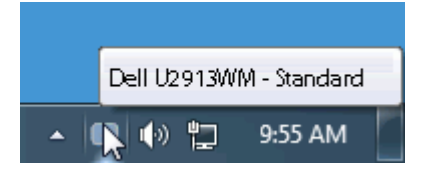

## <span id="page-1-0"></span>クイック設定のダイアログを使う

Dell Display Manager の通知トレイ アイコンをクリックすると、クイック設定のダイアログが開きます。システムに複数のサポートされる Dell モデルが接続されている場合は、用意されたメニュー を使用するとターゲットのモニタが選択されます。クイック設定のダイアログボックスでは、モニタの輝度やコントラストの調整を行ったり、プリセットモードを手動で選択したり、自動モードを設定 したり、スクリーン解像度を変更したりすることができます。

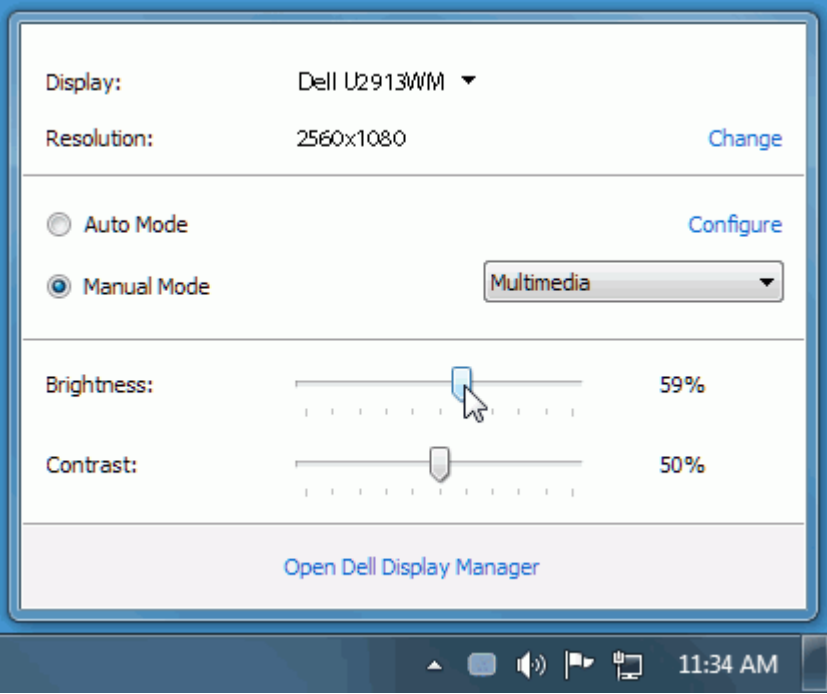

クイック設定のダイアログボックスからは、Dell Display Manager の高度なユーザー インターフェイスにもアクセスできます。ここからは、基本的な機能を調整したり、自動モードを設定したり、 その他の機能にアクセスしたりすることが可能です。

## <span id="page-2-0"></span>基本的なディスプレイ機能の設定

一部のモニタのプリセットモードは、[基本] タブのメニューを使って手動で適用できます。または、自動モードを有効にする方法もあります。自動モードを選択すると、特定のアプリケーションをア クティベートすると、自動的にあらかじめ選択しておいたプリセット モードが適用されます。モードを変更すると、画面のメッセージとして現在のプリセットモードがしばらく表示されます。

一部のモニタの輝度とコントラストも [基本] タブから直接調整できます。

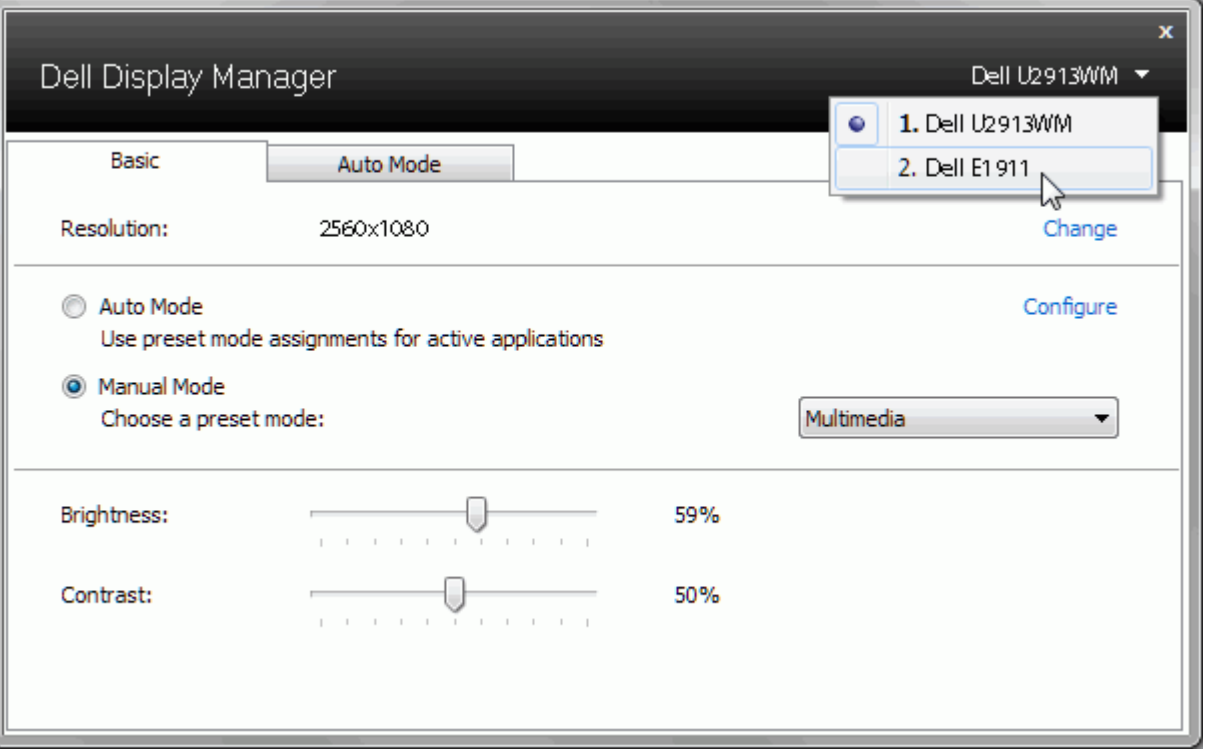

#### <span id="page-3-0"></span>プリセットモードをアプリケーションに割り当てる

[自動モード] タブからは、特定のプリセット モードを特定のアプリケーションに関連付けて、自動的に適用するように設定できます。自動モードを有効にすると、相当するアプリケーションがアク ティベートされると、Dell Display Manager が自動的に相当するプリセット モードに切り替えます。各モニタで同じプリセットモードが特定のアプリケーションに割り当てられているかもしれませ んし、プリセットモードが 1 台ずつ違うかもしれません。

Dell Display Manager は、多くの一般的なプリケーション向けにあらかじめ構成されています。割り当てリストに新しくアプリケーションを追加するには、デスクトップ、Windows のスタート メ ニュー、その他の場所からアプリケーションをドラッグして、現在のリストにドロップします。

■■ 注記: 一連のファイル、スクリプト、ローダー、あるいは Zip アーカイブやパケット化されたファイルなどの非実行ファイルへのプリセット モードの割り当ては、サポートされていないため、実 行できません。

Direct3D アプリケーションが全画面で起動されているときには、ゲーム プリセットモードが使用されるように設定することもできます。このような動作(有効に設定されているとき)を個々のゲーム タイトルに置き換えるには、異なるプリセットモードでそれら割り当てリストに追加してください割り当てリスト内にあるアプリケーションは、一般的な Direct3D 設定よりも優先します。

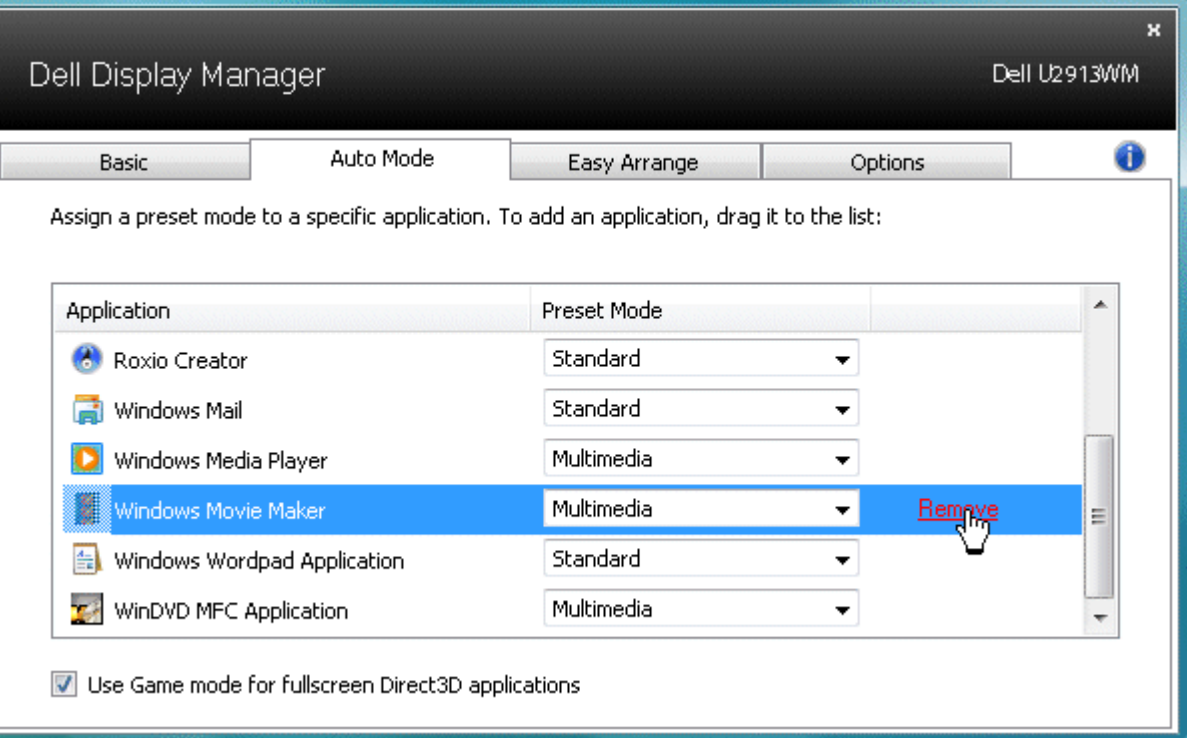

## <span id="page-4-0"></span>省エネ機能を適用する

サポートされるDellモデルにはオプションタブがあり、そこにPowerNap省エネルギーオプションがあります。 スクリーンセーバーを有効にすると、モニタの明るさを自動的に最小レベルに設定でき ます。または、付加的な電力を節約するために、モニタをスリープ状態にすることができます。

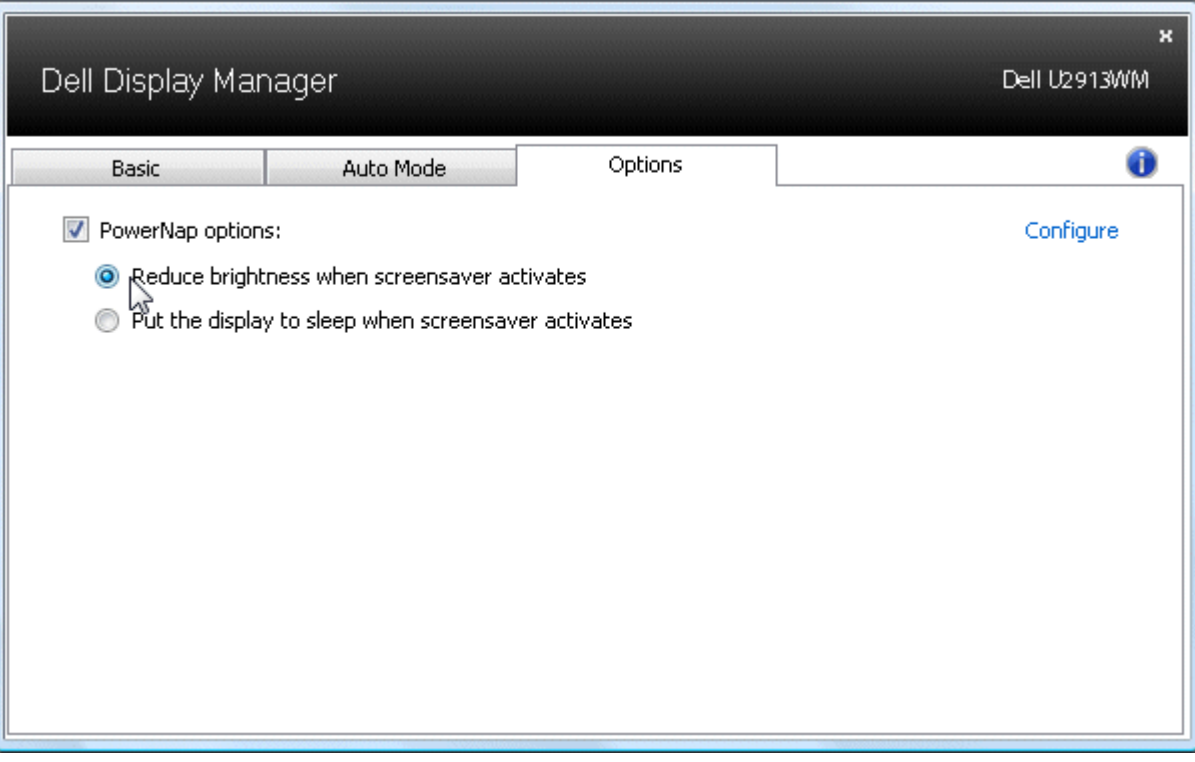

## <span id="page-5-0"></span>スマートビデオエンハンス機能を適用する

Dellモデルの選択時に、オプションタブにはスマートビデオエンハンスオプションも表示され、モニタで開いている最大のビデオウィンドウに強化点を適用することで、ビデオ再生を向上することがで きます。

注記**:** DVI-DL、HDMI、DisplayPort、Mini DisplayPort入力専用。

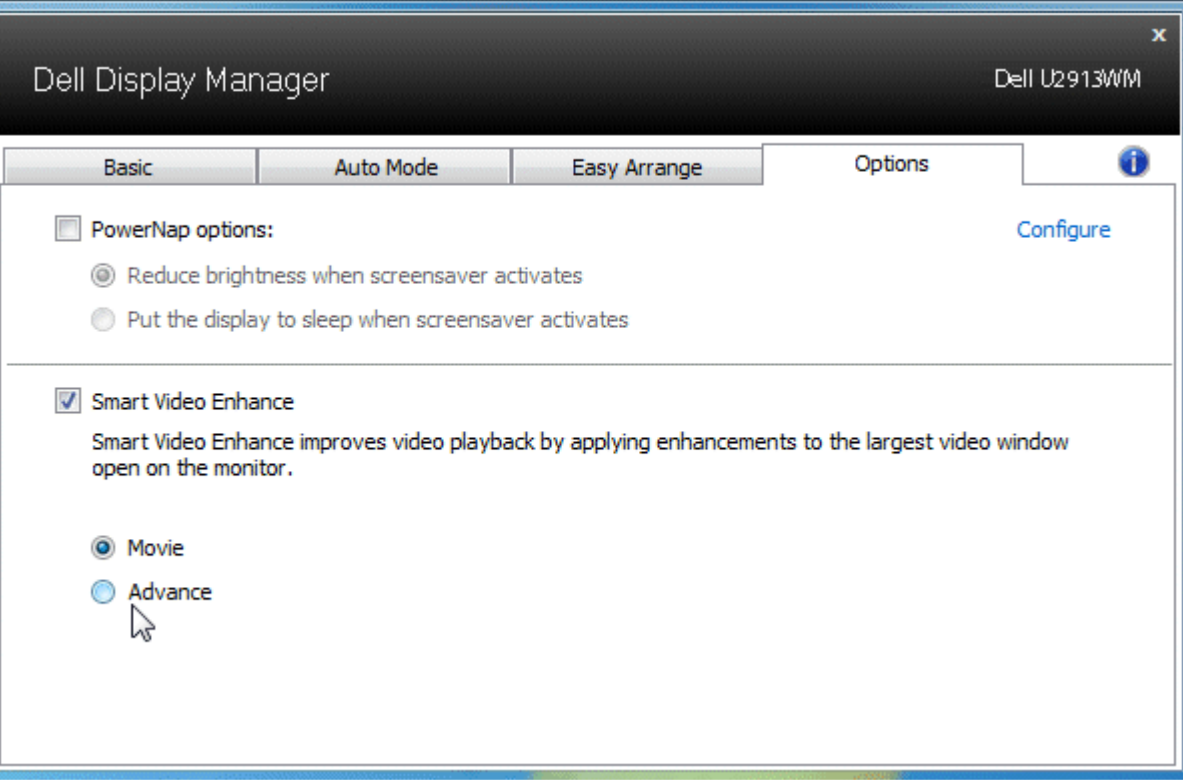

#### <span id="page-6-0"></span>**Easy Arrange**で**Windows**を整理する

一部のDellモデルはEasy Arrange機能を備えています。これがあると、選択したモニタのデスクトップを整理して、ウィンドウレイアウトをいろいろな方法で事前定義したり、カスタム化したりでき ます。 Easy Arrange機能を有効にすると、ウィンドウレイアウト内の特定の領域を自動的に埋めるように、ウィンドウの位置やサイズを簡単に変更できます。

Easy Arrangeを始めるには、ターゲットモニタを選択し、事前定義されたレイアウトの1つを選択します。 そのレイアウトの領域がモニタに一時的に表示されます。 次に、開いているウィンドウをモ ニタの全域でドラッグします。 ウィンドウがドラッグされている間、現在のウィンドウレイアウトが表示され、ウィンドウが上を通過するとアクティブな領域が強調表示されます。 ウィンドウをアク ティブな領域にドロップすると、常にサイズと位置が自動的に変更され、その領域を埋めます。

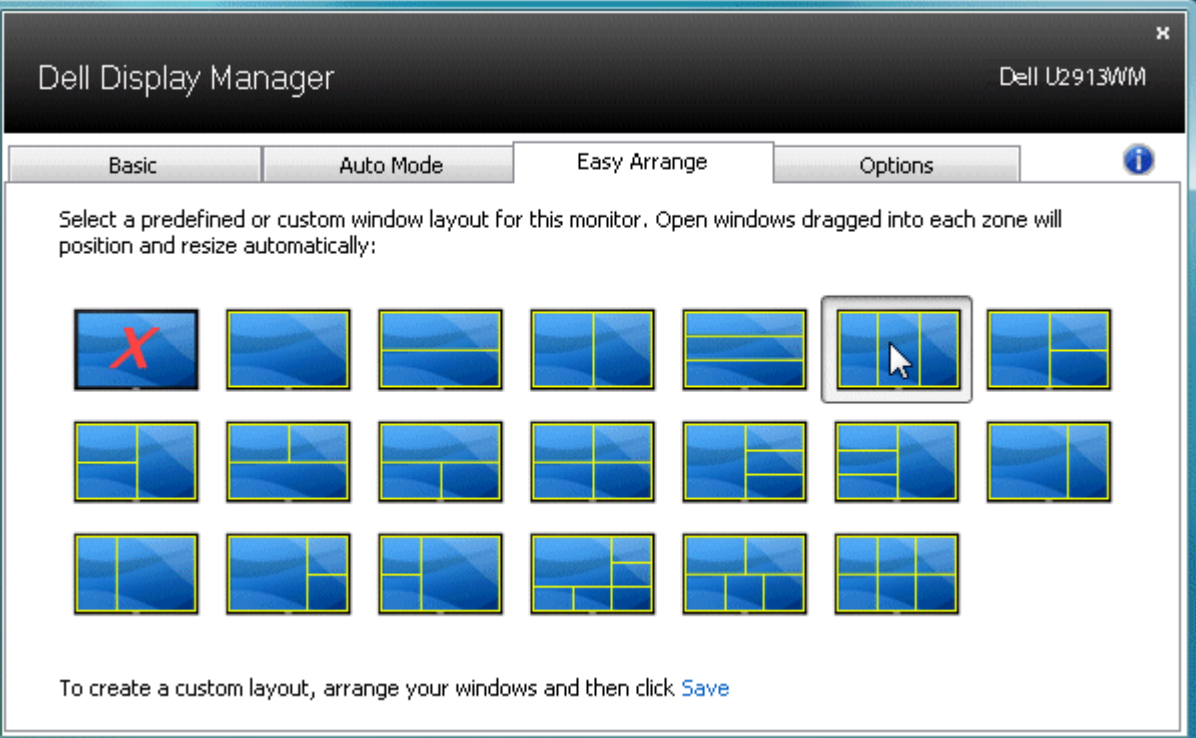

カスタムウィンドウレイアウトを作成するには、最初にデスクトップ上で最大10のウィンドウのサイズと位置を決定し、Easy Arrangeの保存リンクをクリックします。 ウィンドウのサイズと位置が カスタムレイアウトとして保存され、カスタムレイアウトアイコンが作成されます。

注記**:** 各ウィンドウを所有するアプリケーションはカスタムレイアウトに保存されません。 ウィンドウのサイズと位置だけが保存されます。

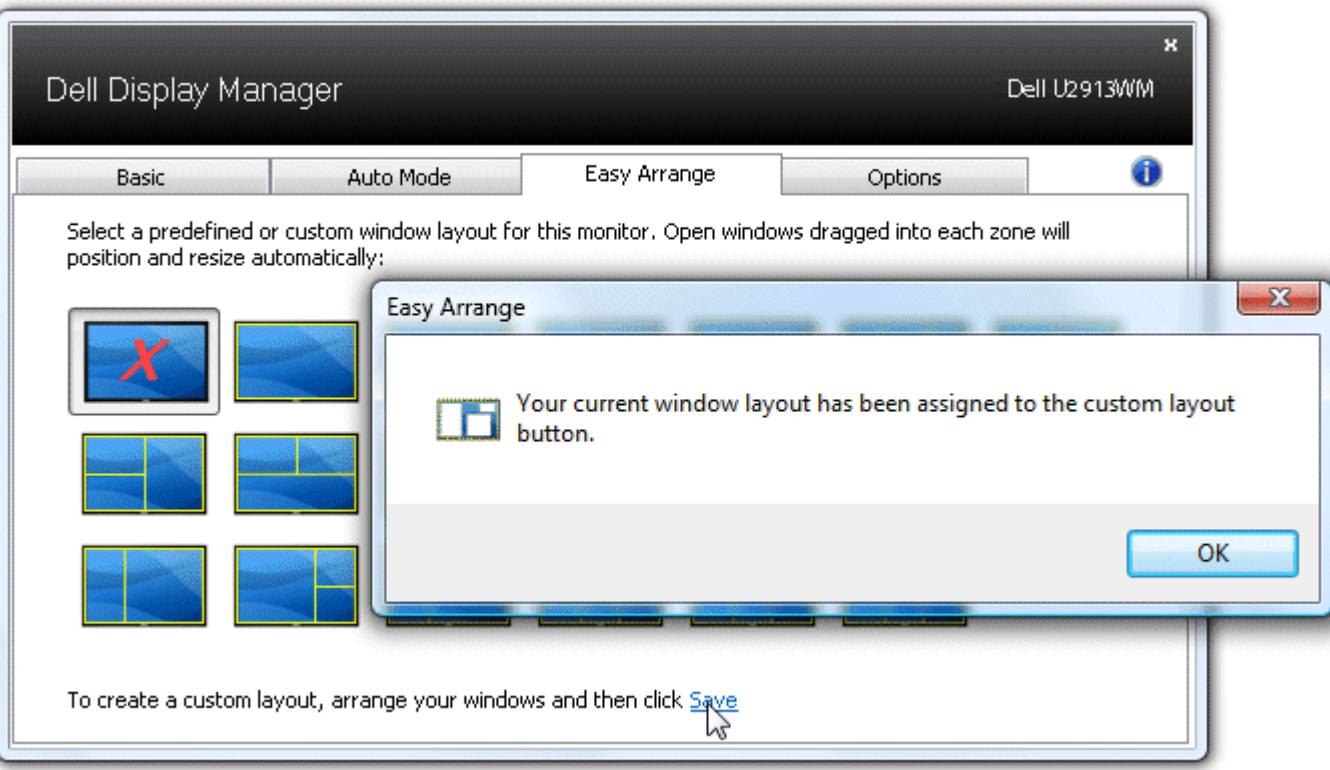

現在保存されているカスタムレイアウトを使用するには、カスタムレイアウトアイコンを選択します。 新しいカスタムレイアウトを保存するには、最初にデスクトップ上で最大10のウィンドウのサイ ズと位置を決定し、Easy Arrangeの保存リンクをクリックします。 現在保存されているカスタムレイアウトを削除するには、デスクトップ上のすべてのウィンドウを閉じて、Easy Arrangeの保存リ ンクをクリックします。

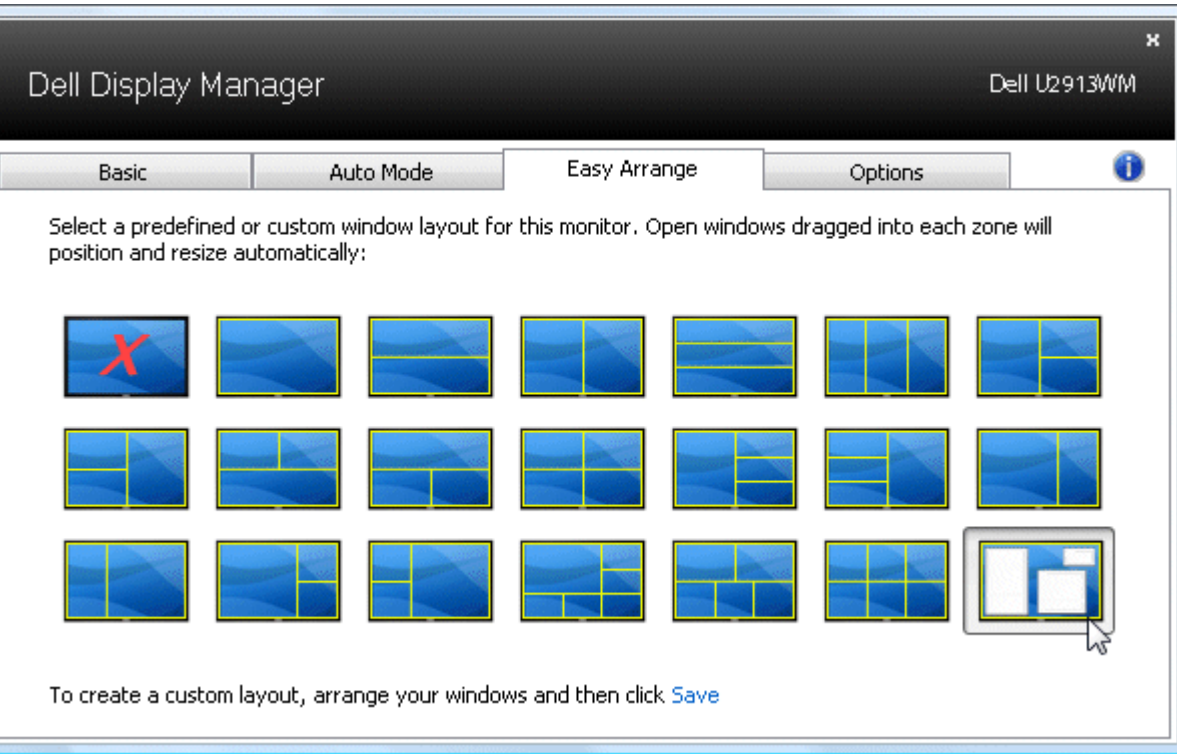

## <span id="page-9-0"></span>スクリーンの内容を回転させる

一部の Dell モデルには回転機能が備わっています。これらのモニタでは、OSD メニューの [その他の設定] の下の [メニュー回転] オプションの設定に基づいて、Windows スクリーンの方向が自動 的に変更されます。

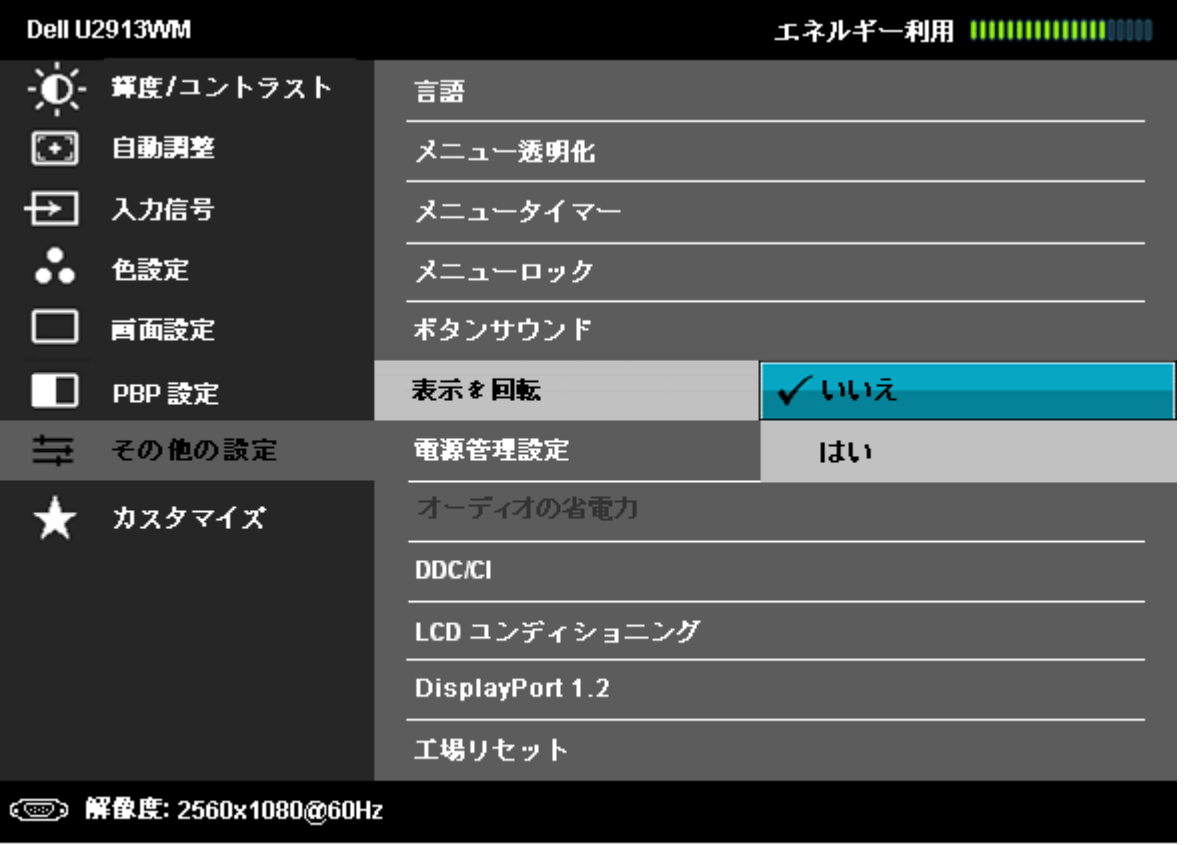

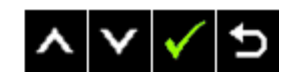

上位モデルでは、オプションタブとクイック設定ダイアログにあるイメージ回転ボタンを利用して、画面のオリエンテーションとしてランドスケープとポートレートを手動で切り替えることができま す。

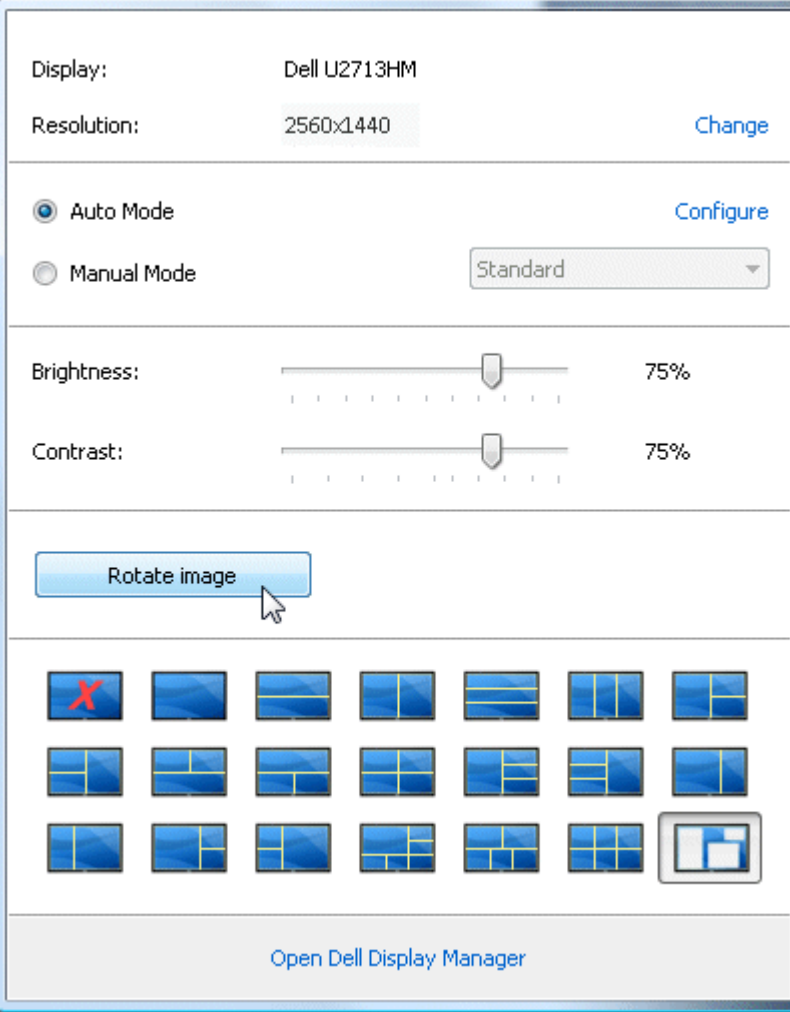